# **VT Natural Resources Atlas for Public Works**

### **Getting started**

Make sure your pop up blocker is turned off

- In Firefox, go to Tools > Options > Content. Click on "Exceptions" next to "Block pop‐up windows" and then type *anrmaps.vermont.gov* and click "Allow". Click "Close", and then "OK".
- In Internet Explorer, go to Settings > Internet Options > Privacy. Click on "Settings" next ot "Turn on Pop‐up Blocker" and then type *anrmaps.vermont.gov* and click "Add". Click "Close", then "Apply" and then "OK".

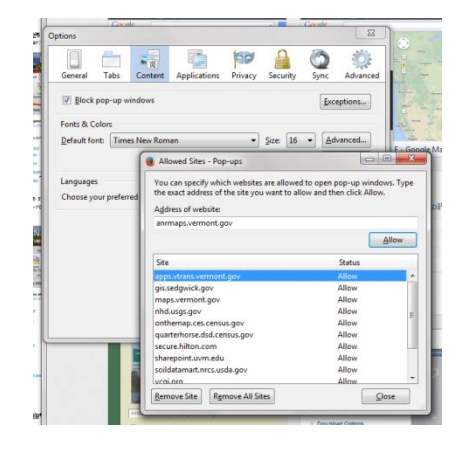

#### **Go to http://anrmaps.vermont.gov/websites/anra/**

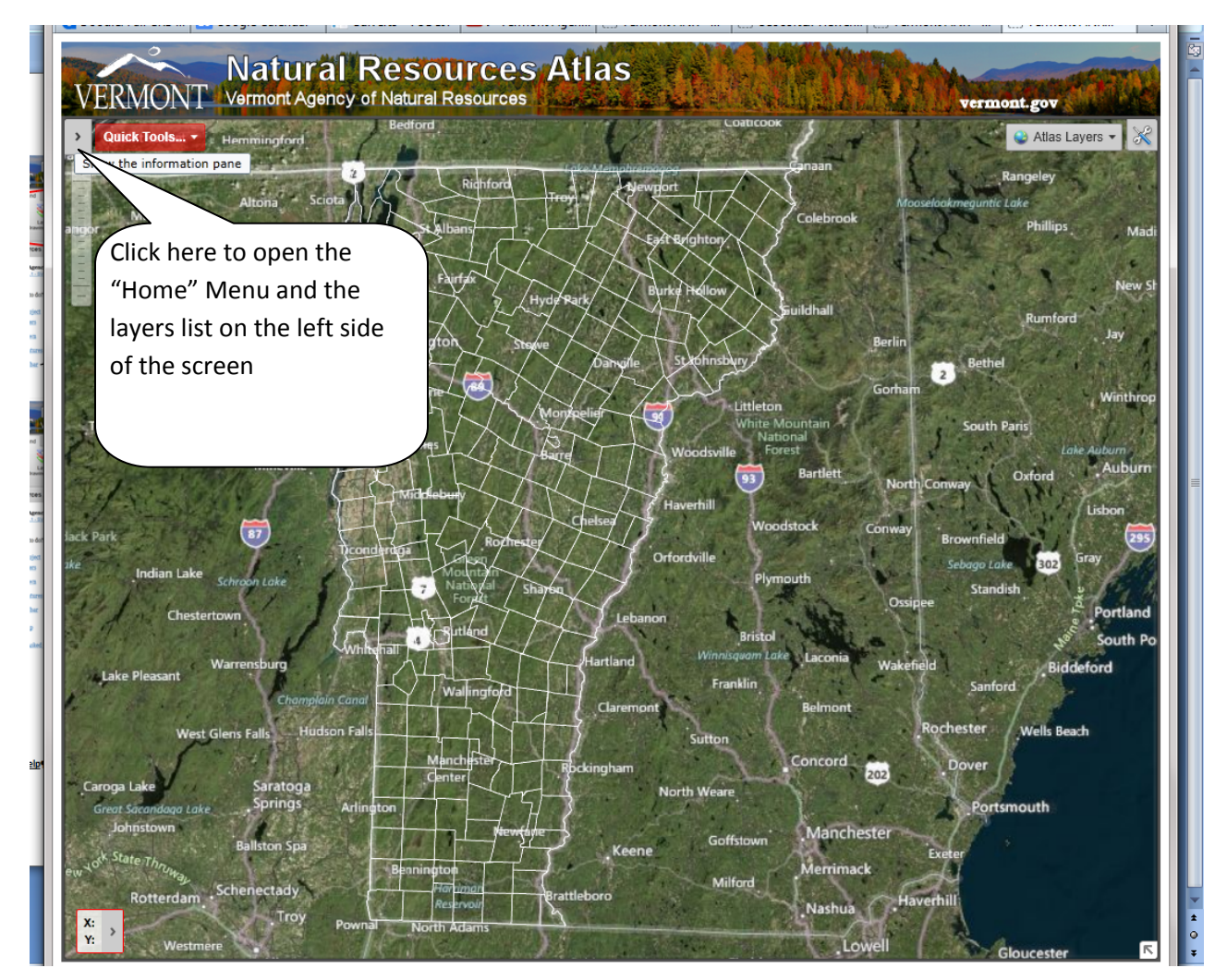

#### **Exploring the tool**

Finding the toolbar:

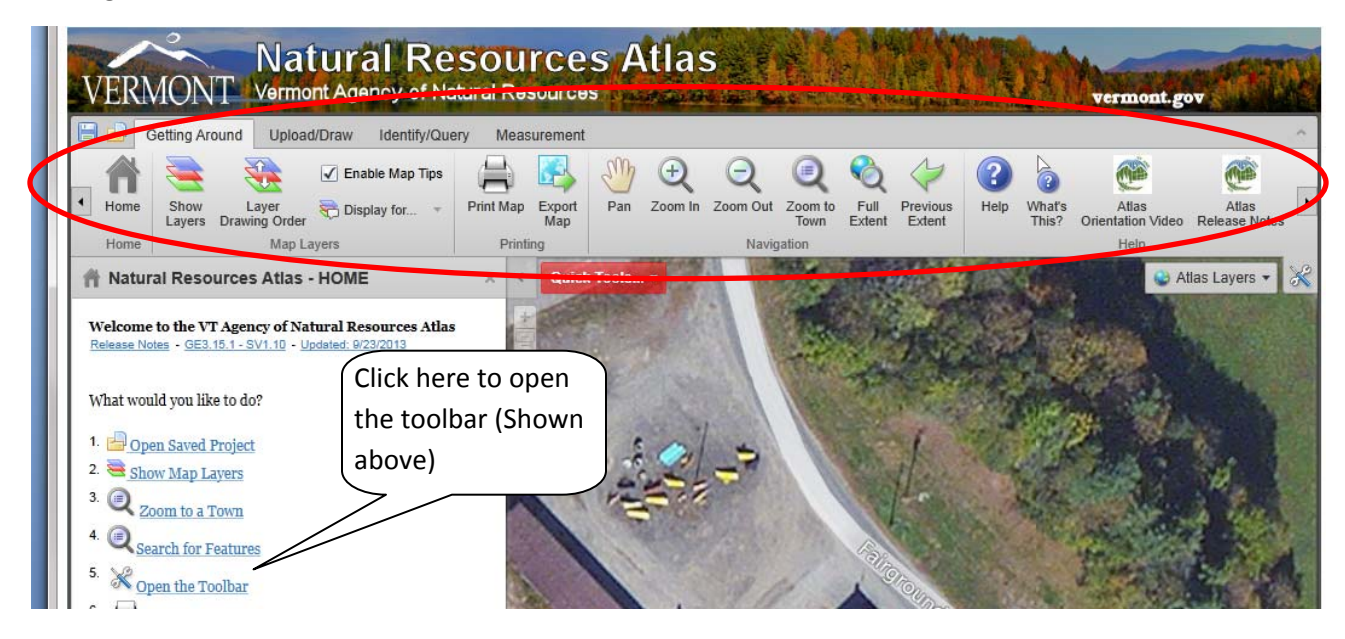

To see the Google street view, you can right click on a line which is slightly yellow (major roads and some other town roads) and then select "Open Google Street View Here"

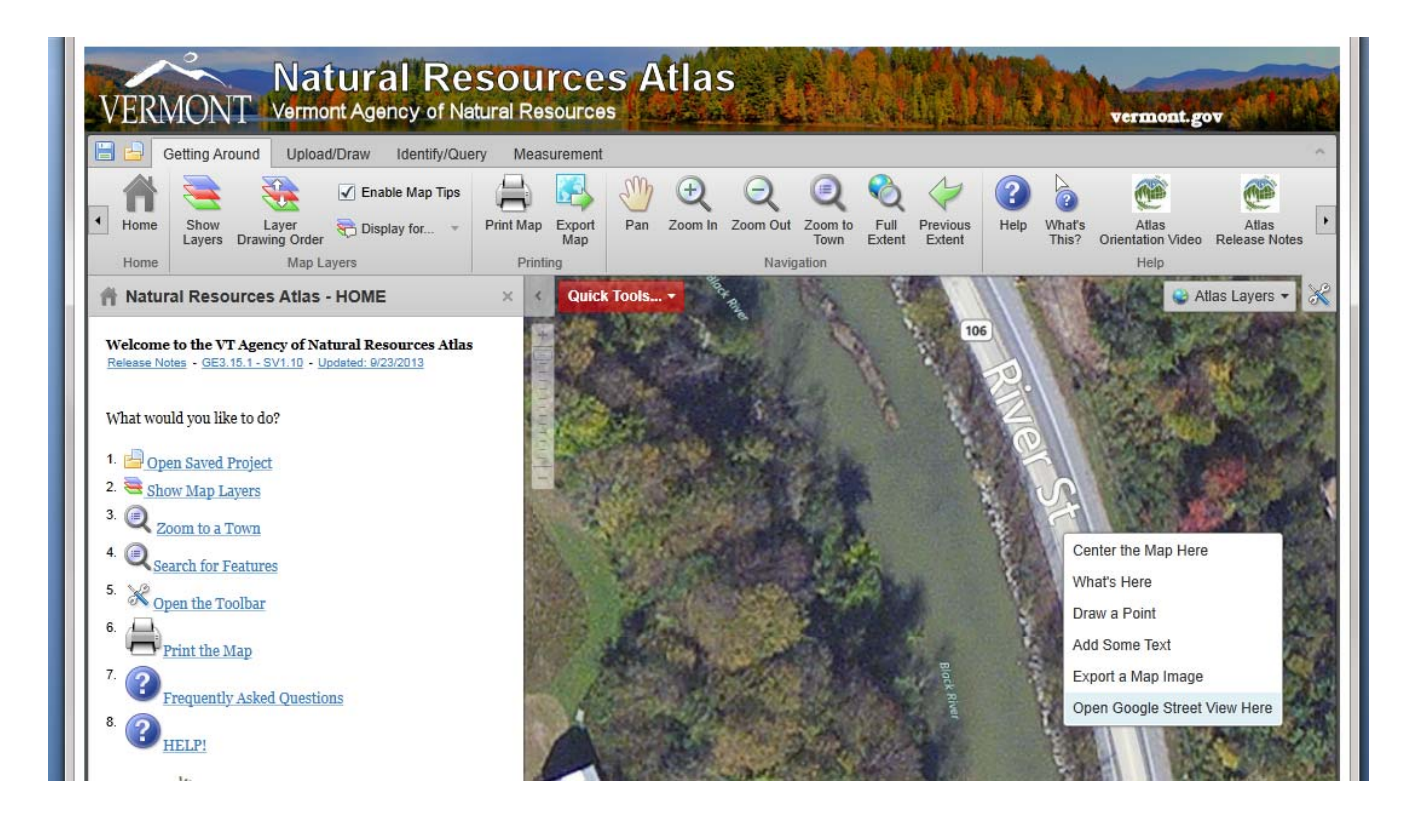

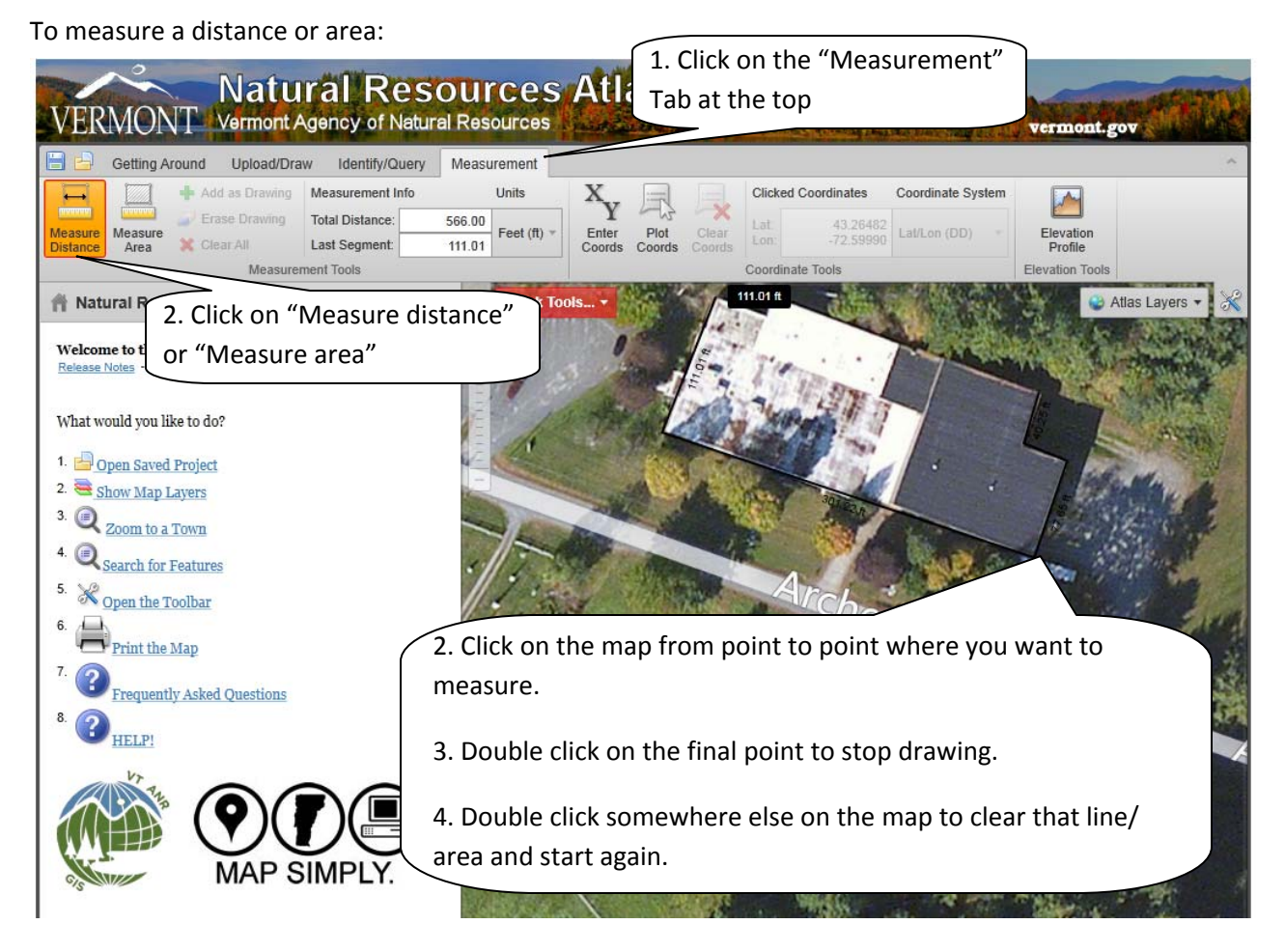

## To find out coordinates:

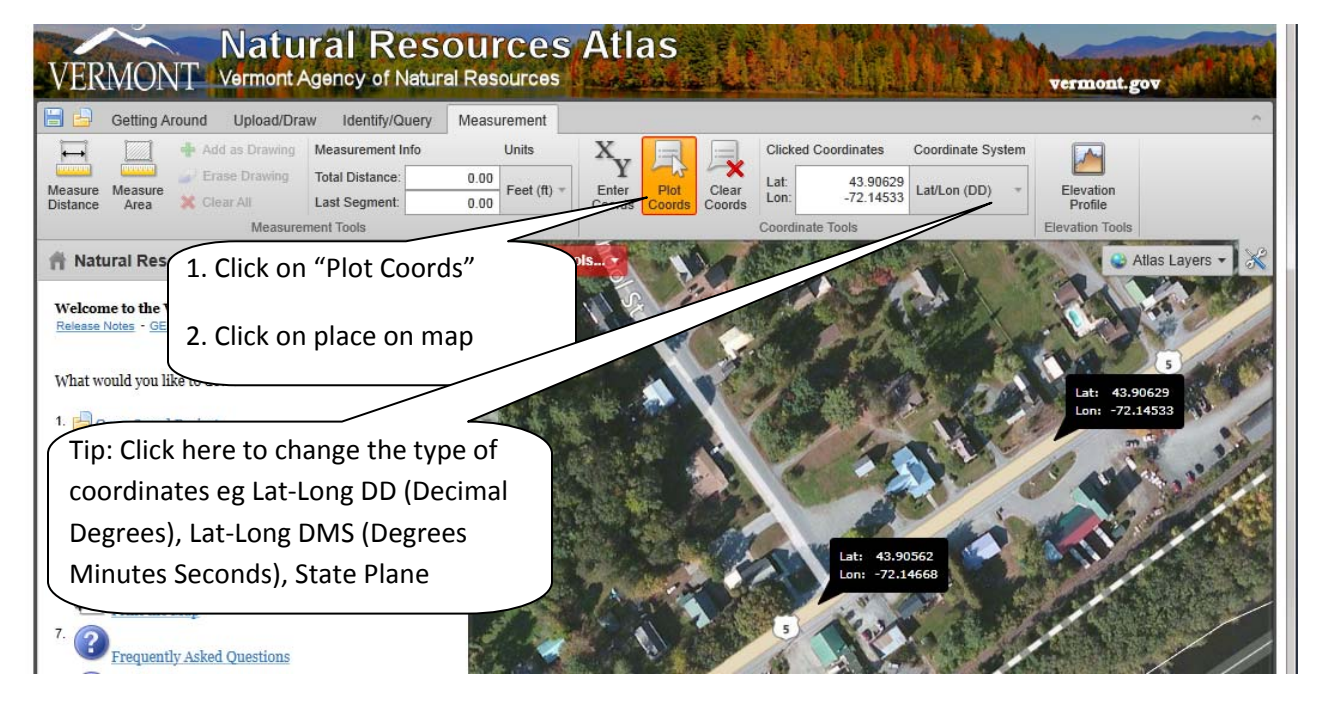

#### **For additional help**

*Really helpful ‐* Hour long video which shows you have to navigate and what to do – Produced by ANR in February 2013 http://www.youtube.com/watch?v=jqDr93vUC\_8

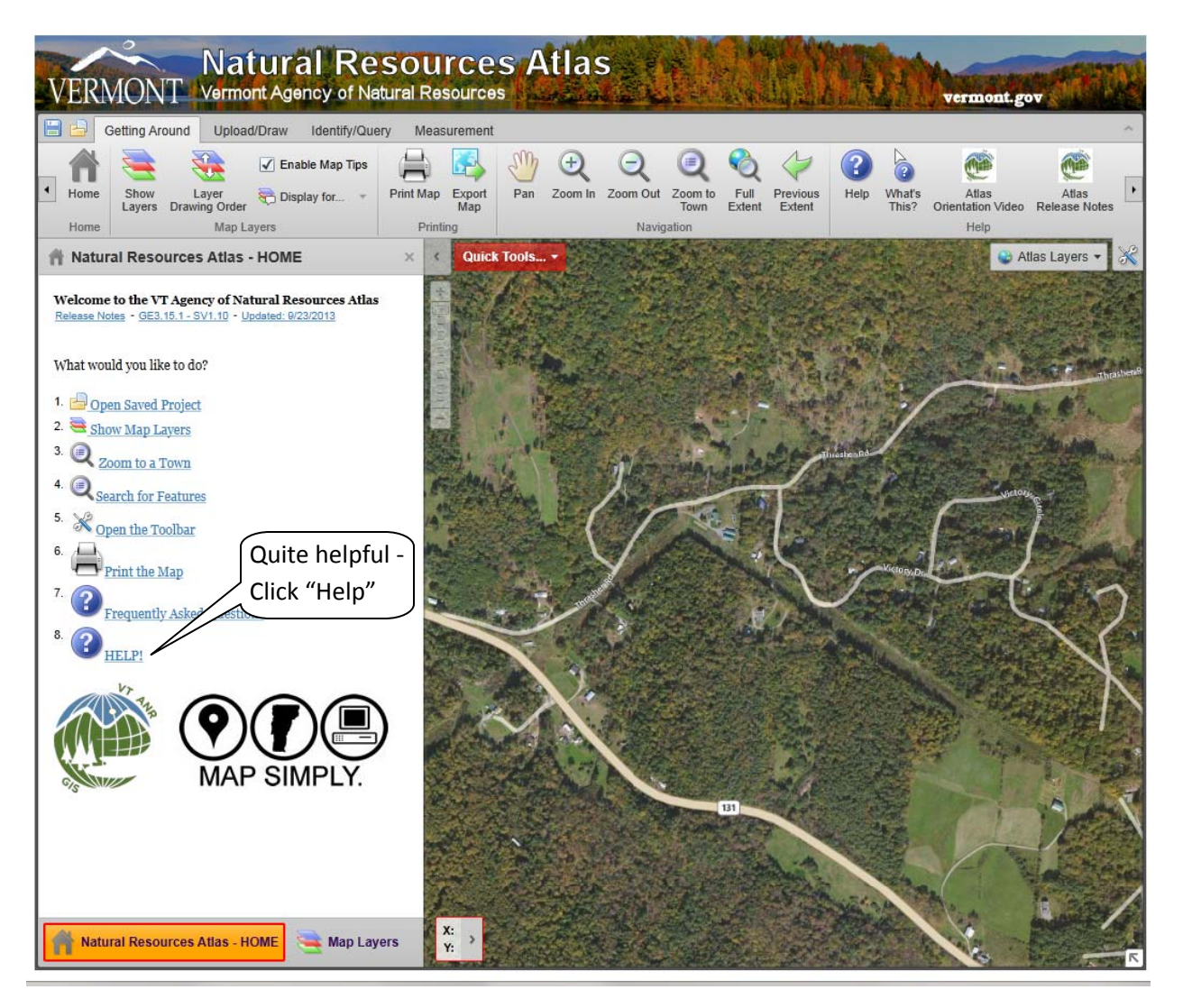